# SD-WANオンデマンドトンネルの設定と確認

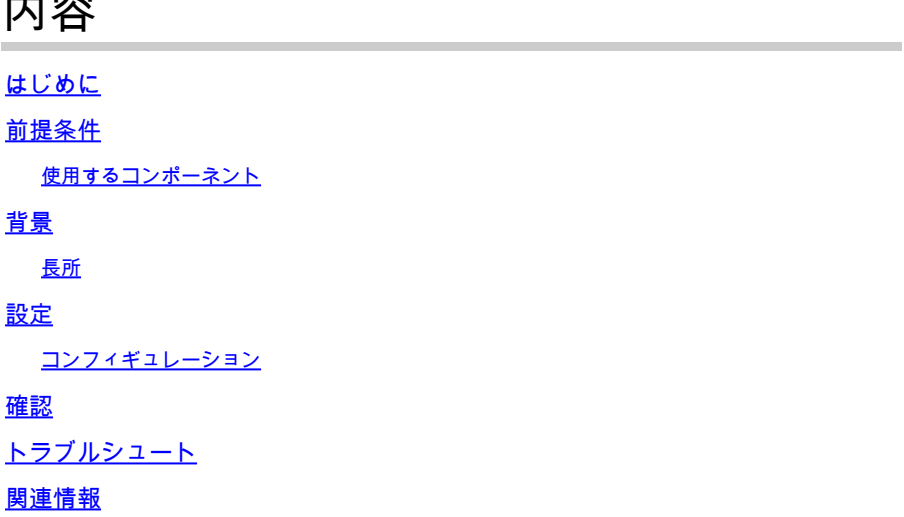

## はじめに

内容

このドキュメントでは、SD-WANオンデマンドトンネルを作成するための設定および検証手順に ついて説明します。

## 前提条件

使用するコンポーネント

このドキュメントは、次のソフトウェアとハードウェアのバージョンに基づいています。

- vManageバージョン20.9.3
- Ciscoエッジルータバージョン17.9.3

このドキュメントの情報は、特定のラボ環境にあるデバイスに基づいて作成されました。このド キュメントで使用するすべてのデバイスは、クリアな(デフォルト)設定で作業を開始していま す。本稼働中のネットワークでは、各コマンドによって起こる可能性がある影響を十分確認して ください。

## 背景

Cisco SD-WANは、任意の2つのCisco SD-WANスポークデバイス間のダイナミックオンデマンド トンネルをサポートします。これらのトンネルは、2つのデバイス間にトラフィックが存在すると きにのみ設定されるようにトリガーされ、帯域幅の使用率とデバイスのパフォーマンスが最適化 されます。

### 長所

オンデマンドトンネルには、次の利点があります。

- パフォーマンスの向上。特に、フルメッシュネットワークで動作する処理能力の低いプラッ トフォームのパフォーマンスが向上します。
- スポーク間でオンデマンドトンネルを使用する際のハブアンドスポーク導入における遅延の 改善。
- 非アクティブ状態のトンネルは双方向フォワーディング検出(BFD)プローブを必要としない ため、ネットワークで生成されるBFDトラフィックが少なくなり、ネットワークの帯域幅使 用量が削減されます。
- CPUとメモリの使用率を最適化しながら、スポーク間の直接トンネル。

## 設定

コンフィギュレーション

オンデマンドトンネルを設定する手順を次に示します。

手順1:VPN 0機能テンプレートの下のハブサイトルータでのみ、トラフィックエンジニアリング を有効にします。ハブサイトとスポークサイト用に個別のVPN 0機能テンプレートを用意するこ とを推奨します。

Configuration > Templates > Feature Templateの順に移動します。ハブルータに割り当てられた 正しいVPN 0機能テンプレートを検索するには、3つのドットをクリックしてEditを選択します。

1. サービスセクションの下

2. New Serviceをクリックします。

3. サービスタイプからTEを選択します。

Add、Updateの順にクリックします。

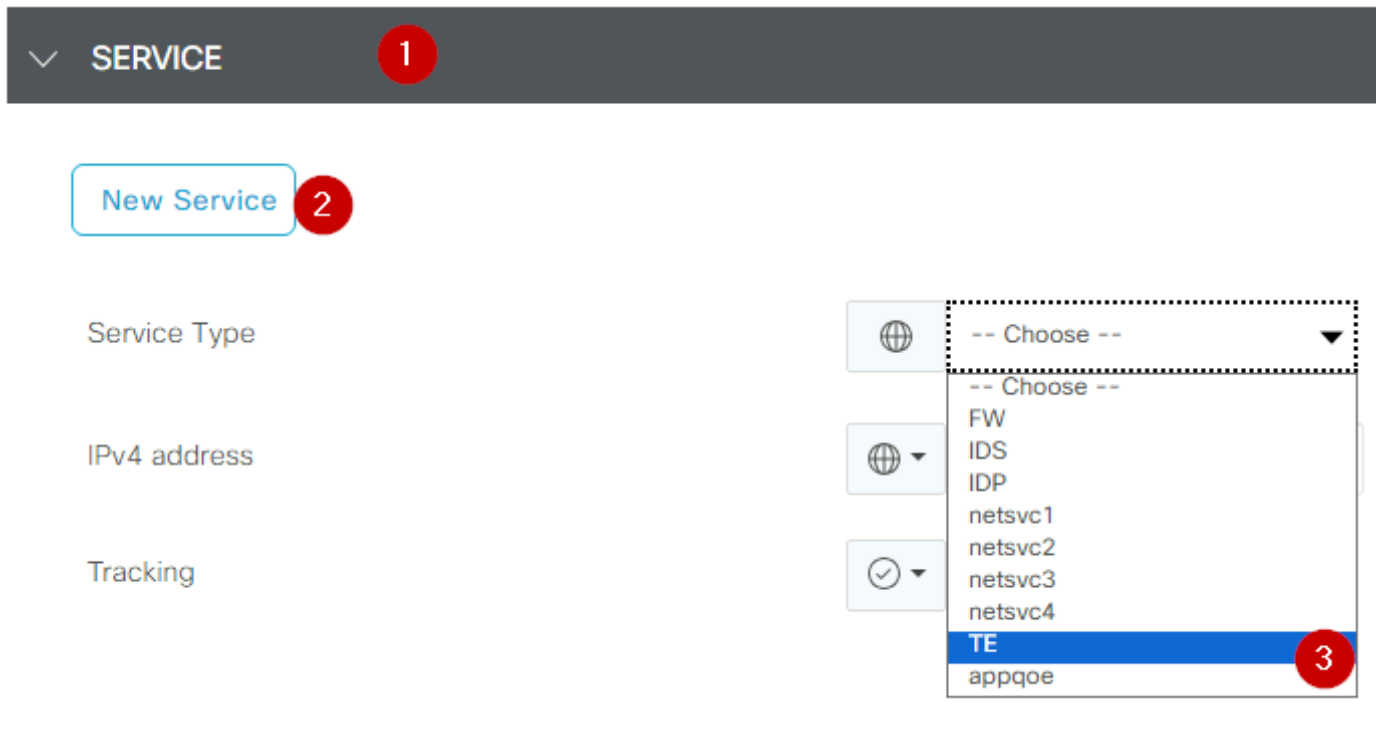

TEの有効化

手順2:CiscoエッジルータでOMPパス制限を推奨値の16に増やす。

Configuration> Template> Feature Templateの順に移動し、OMP機能テンプレートを検索し、3つ のドットをクリックしてEditを選択します。

Basic Configurationで、Number of Paths Advertised per Prefix、ECMP Limitの順に探し、値を 16に変更します。

#### **BASIC CONFIGURATION**  $\checkmark$

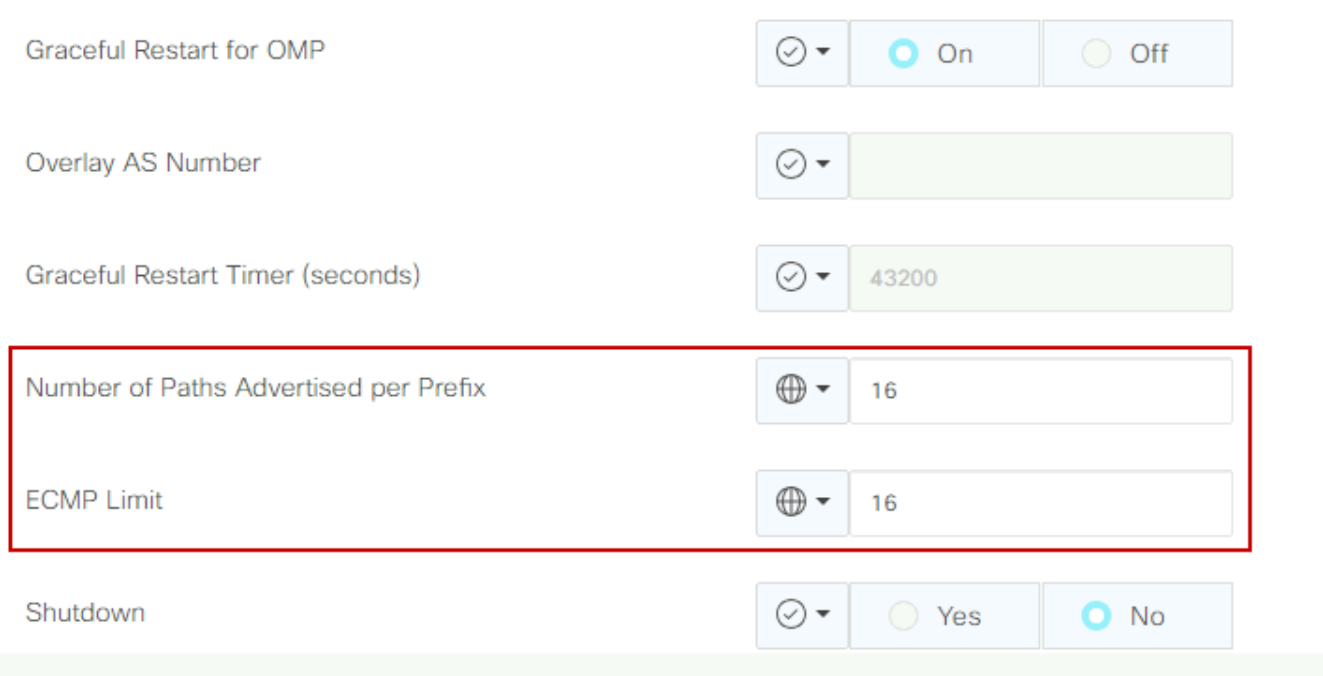

OMP:ECMP制限

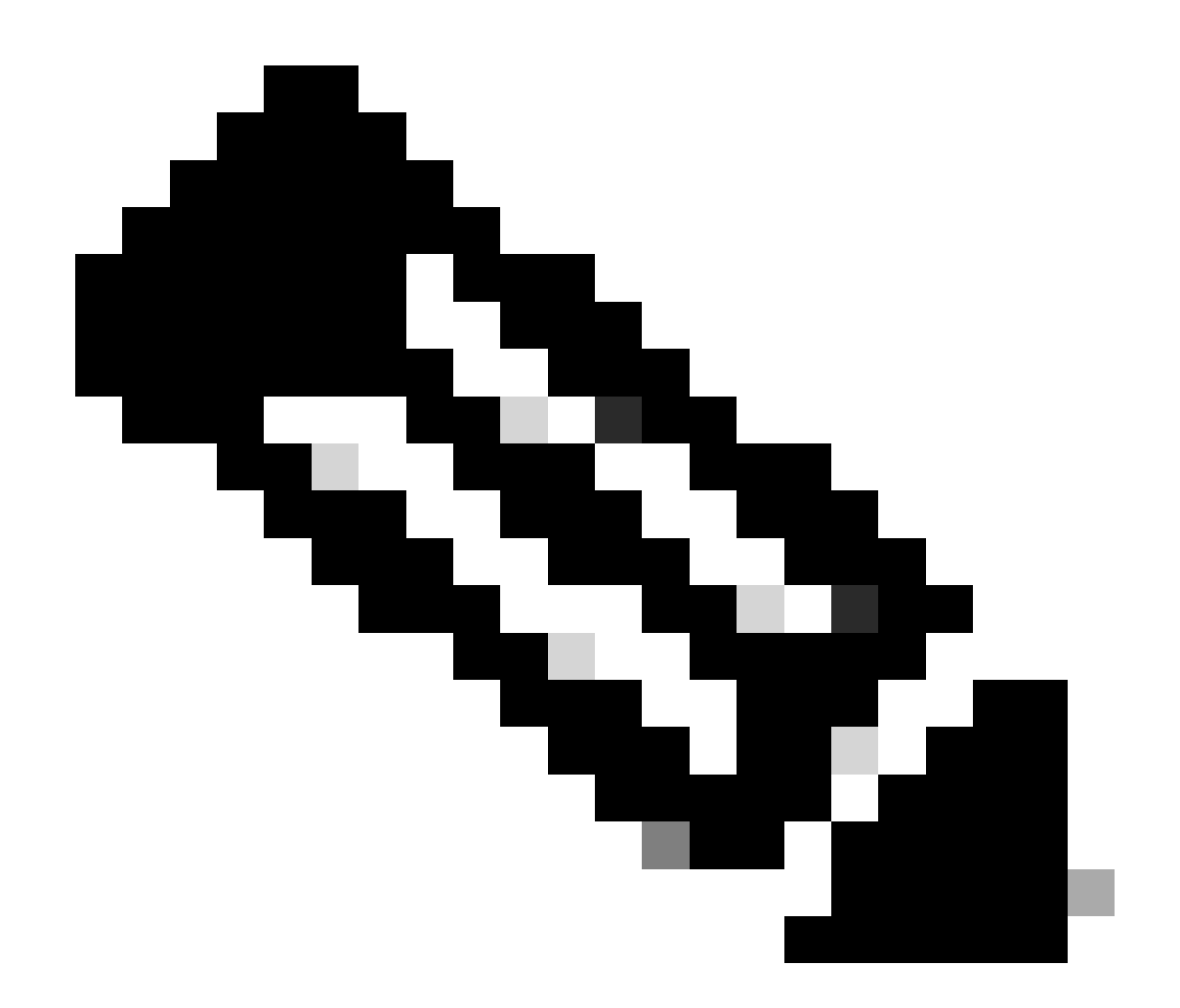

注: vSmarts OMPのsend-path-limitを4より大きい値、推奨値の16に変更する方法の詳細 については、Cisco SD-WAN[構成ガ](https://www.cisco.com/c/en/us/support/routers/sd-wan/products-installation-and-configuration-guides-list.html)イドのルーティング構成ガイドを参照してください。

ステップ3:システム機能テンプレートを作成またはクローニングして、オンデマンドトンネルを 有効にし、必要に応じてオンデマンドトンネルアイドルタイムアウトタイマーを変更します(デ フォルト値は10分)。このシステムテンプレートをオンデマンドスポークサイト専用に適用しま す。

Configuration > Templates > Feature Templates の順に移動し、System機能テンプレートを検索 します。次に、3つのドットをクリックして、Editを選択します。

On Advanced セクション:On-demand Tunnelを有効にします。 サイト間でトラフィックの受け 渡しがない場合に、デフォルトの10分よりも早くトンネルをダウンさせるには、オプションでオ ンデマンドのトンネルのアイドルタイムアウトを調整します。

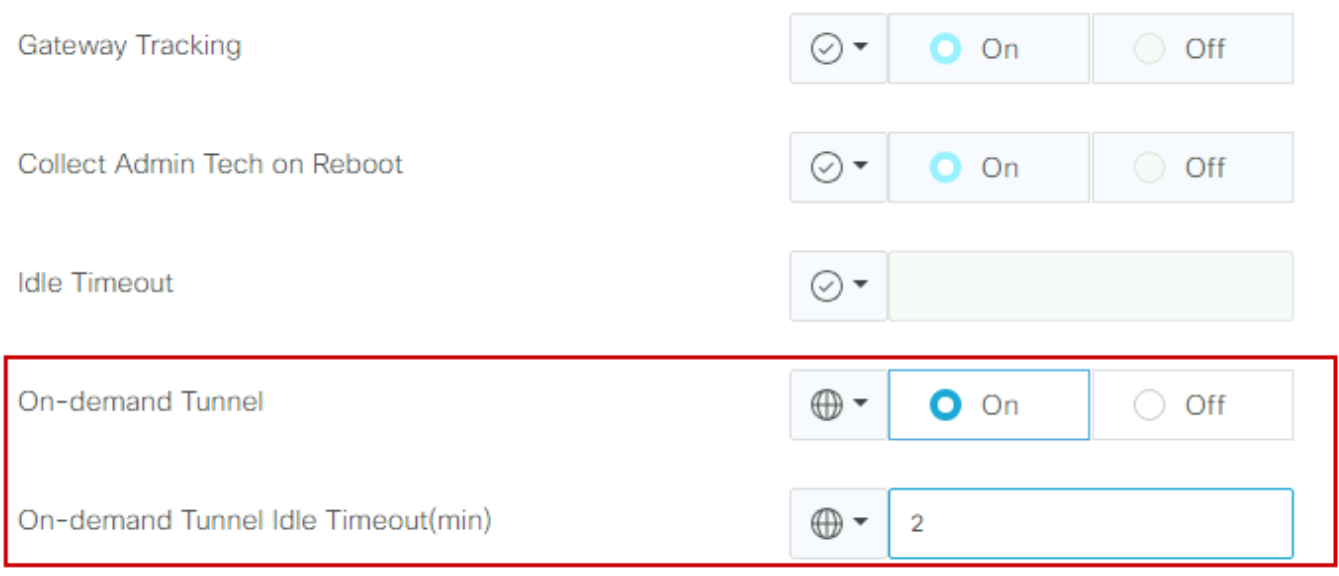

オンデマンドトンネルの有効化

ステップ4:matchタブセットサイトリスト(一致するオンデマンドスポークサイト)でルートシー ケンスを使用してカスタムトポロジポリシーを作成し、actionタブでTLOCリスト(一致する Hubのtlocs)をbackupに設定する必要があります。

オンデマンドのスポークリストとHUBバックアップTLOCリストを作成します。

ドロップダウンメニューからConfiguration > Policies > Custom Optionsの順に移動し、 Centralized Policy > Listsの順に選択して、対象のグループを作成します。

- Siteをクリックして、すべてのオンデマンドサイトのすべてのサイトIDを含む新しいサイト リストを作成します。
- TLOCで、バックアップとして使用されるすべてのHUB tlocを含むTLOCリストを作成しま す。

対象のグループのリストを作成したら、ドロップダウンメニューからCustom Optionsに移動し、 Centralized Policy > Topology > Topology > Add Topology > Custom Control (Route & TLOC)の順 に選択します。

- トポロジの名前と説明を入力します。
- 鉛筆のアイコンをクリックし、Save Match And Actionをクリックして、デフォルトアクシ ョンをAcceptに変更します。
- Sequence Typeをクリックして、Routeを選択します。新しいシーケンスを追加するには、 Sequence Ruleをクリックします。
- MatchタブでSiteをクリックし、正しいサイトリストを選択します。

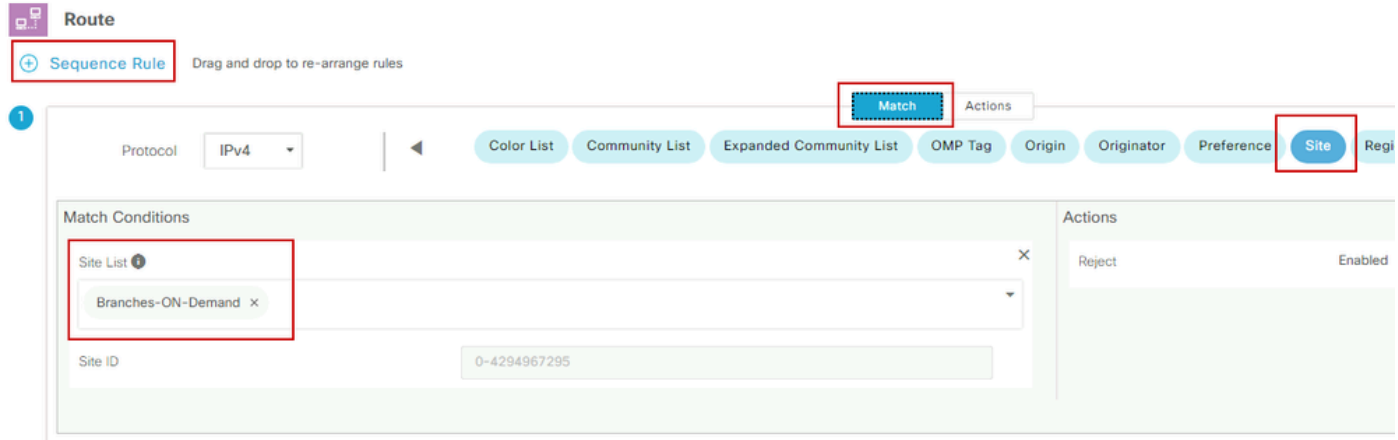

シーケンスの作成

ActionタブでAcceptをクリックし、TLOC ActionでBackupを選択し、TLOC で正しい • TLOCリストを選択します。完了したら、Save Match and Actionsをクリックします。

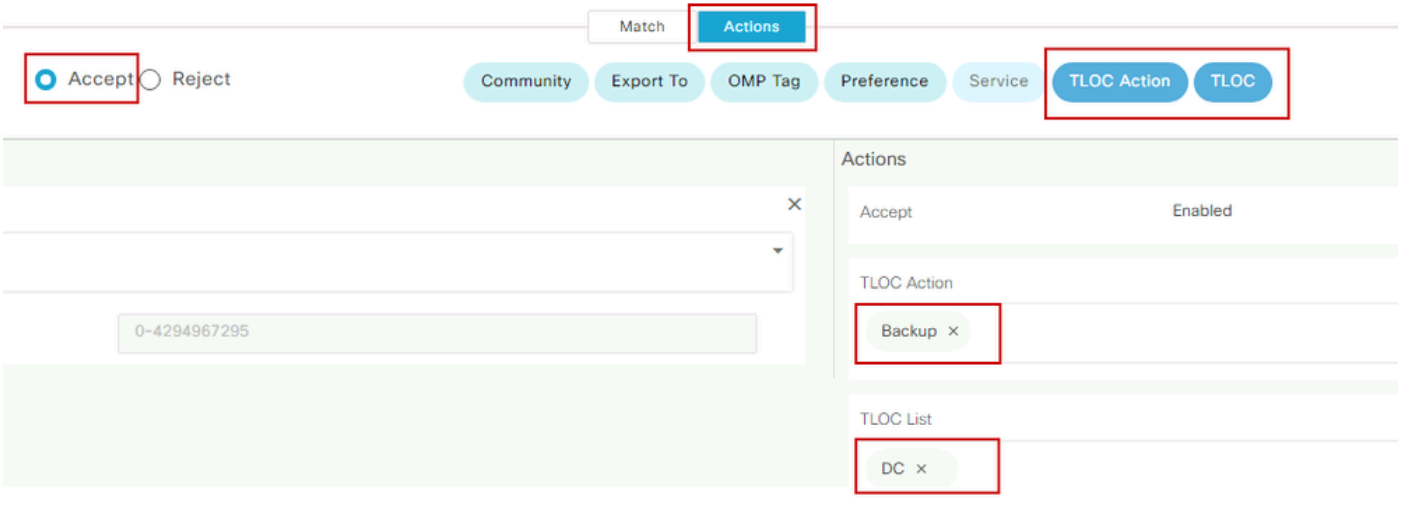

Configuration > Policies > Centralized Policyの順に移動して、制御トポロジポリシーをメインポ リシーに割り当てます。

アクティブなポリシーを検索し、3つのドットをクリックしてEditを選択します。

クリック

1.トポロジ

- 2.トポロジ
- 3. トポロジの追加

4.既存のインポート

5.カスタムコントロール(ルートおよびTLOC)

アクションポリシーセット

6. ドロップダウンメニューからポリシーを検索し、[インポート]をクリックします。

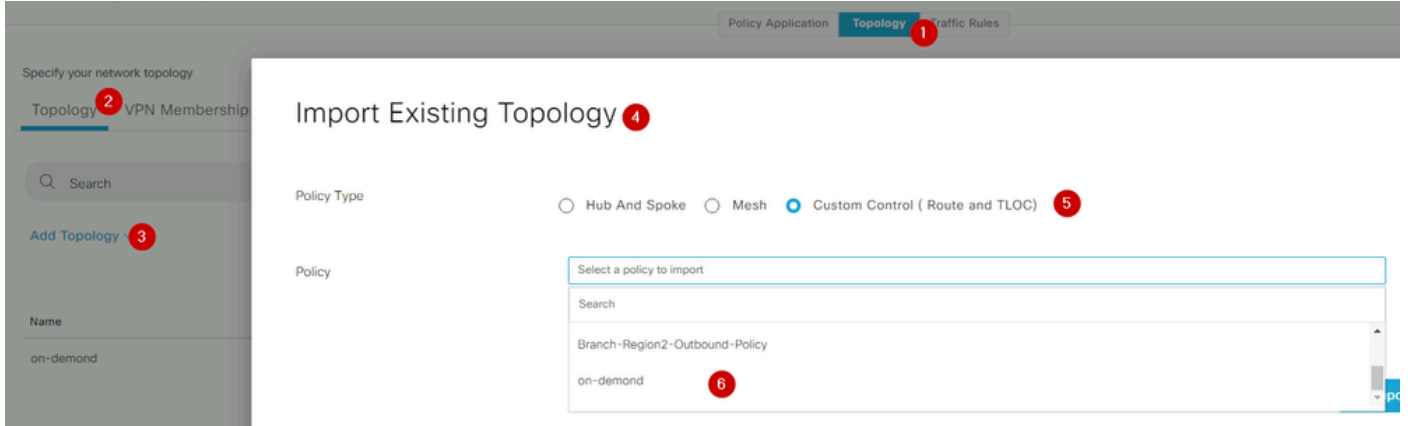

既存のポリシーのインポート

Policy Application > Topology > New Site/Region Listの順にクリックします。

### アウトバウンドのサイトリストで、正しいサイトリスト名を選択します。

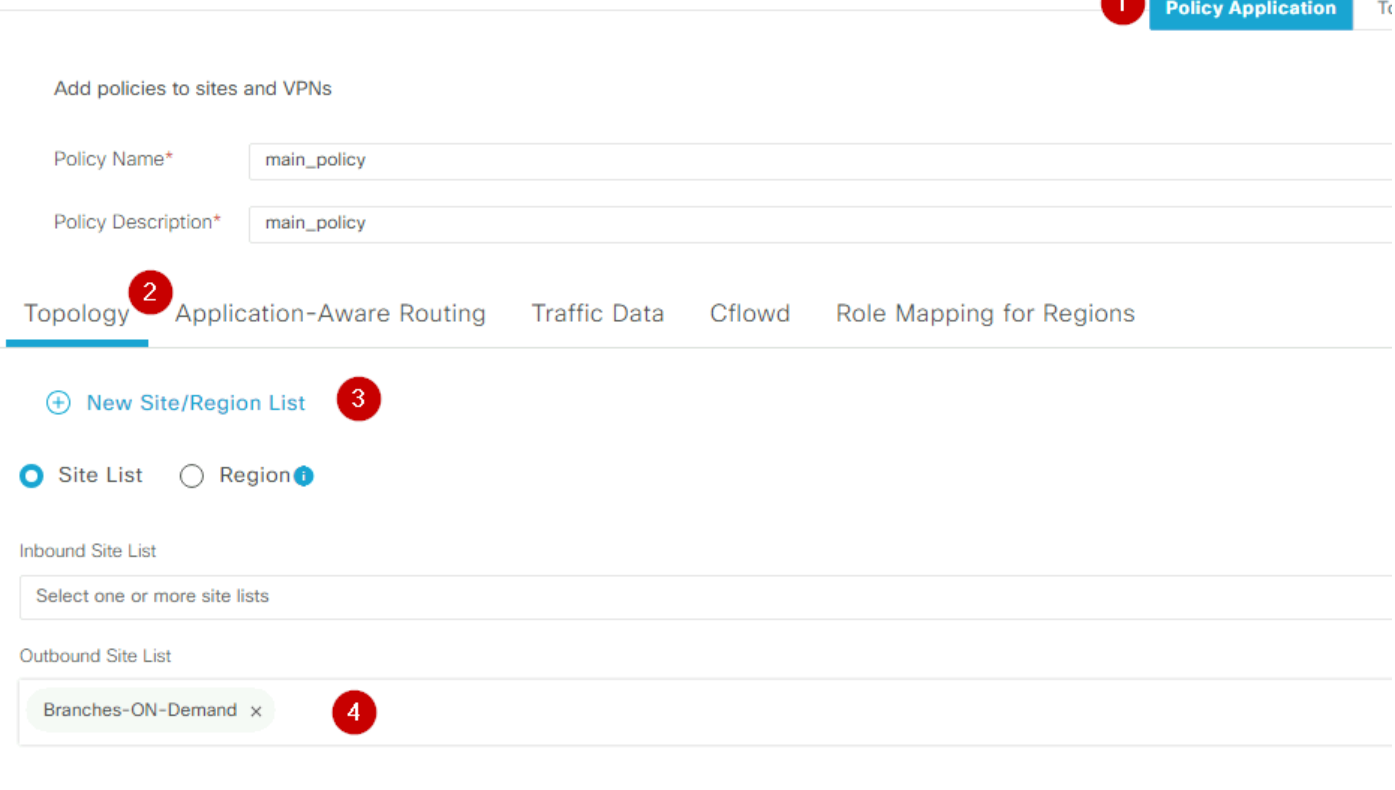

ポリシーアウトバンドの適用

Addをクリックし、Save Policy Changesをクリックします。これはアクティブなポリシーである ため、変更はvSmartsにプッシュされます。

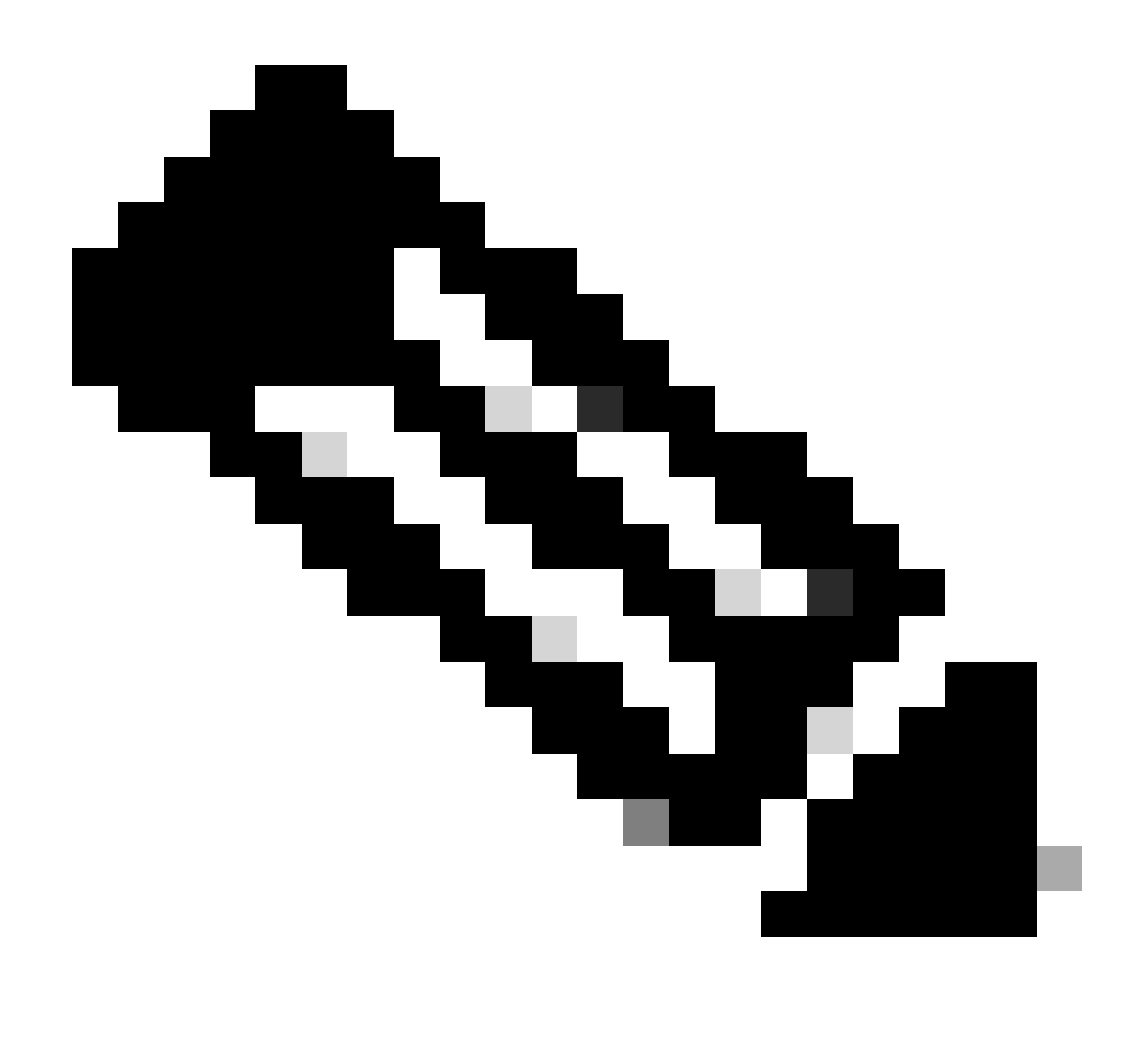

注:Cisco vSmart Controller集中制御ポリシーの設定については、『[Cisco SD-WAN設定ガ](https://www.cisco.com/c/en/us/support/routers/sd-wan/products-installation-and-configuration-guides-list.html) [イド](https://www.cisco.com/c/en/us/support/routers/sd-wan/products-installation-and-configuration-guides-list.html)』を参照してください。

## 確認

確認するには、show sdwan system on-demand remote-systemコマンドを実行します。 出力から 、On-demand: yesを見つけることができます。 ステータスがinactiveの場合は、サイト間のトン ネルがダウンしていることを示しています。

<#root>

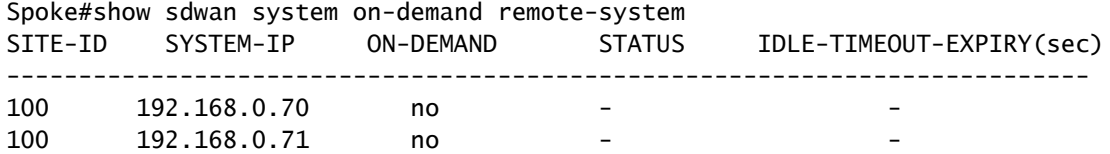

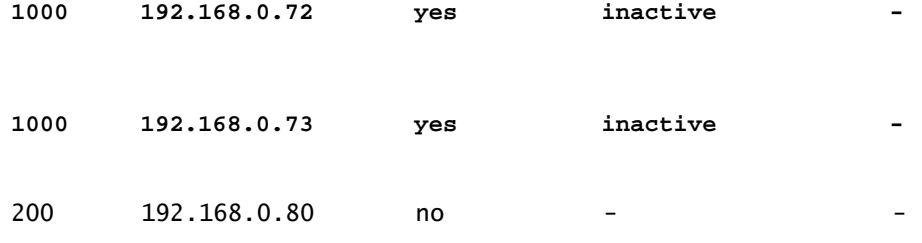

オンデマンドサイト間でトラフィックを生成した後、同じ出力を確認できます。この場合、ステ ータスはActiveを示し、トンネルがダウンするまでの残り秒数を示します。

<#root>

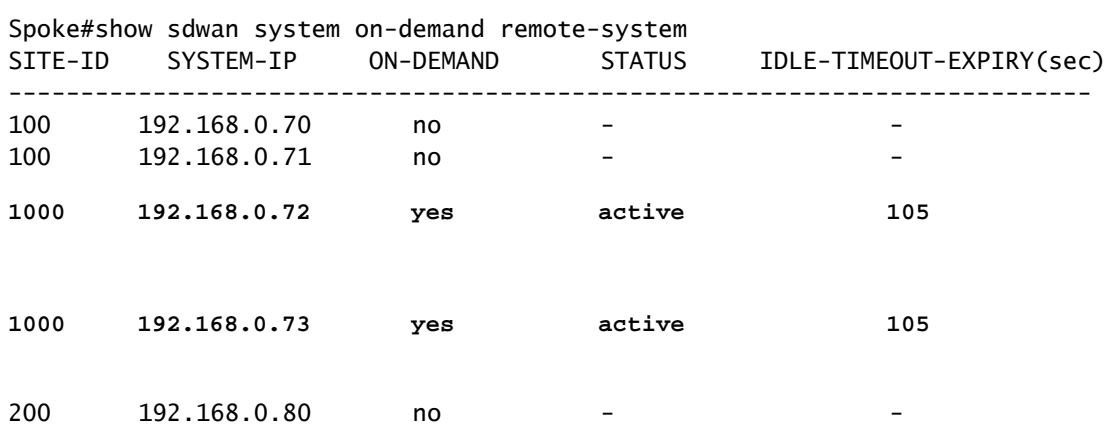

この例では、トンネルのダウン時にサイト192.168.0.72と192.168.0.73のBFDが消失しているこ とが確認できます。

Spoke#show sdwan bfd sessions

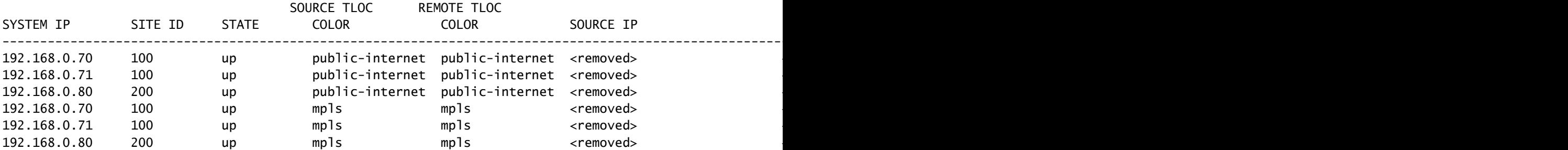

サイト間のトンネルがアップしているときに、サイト192.168.0.72と192.168.0.73のBFDがアッ プしていることに気付きます。

<#root>

Spoke#show sdwan bfd sessions

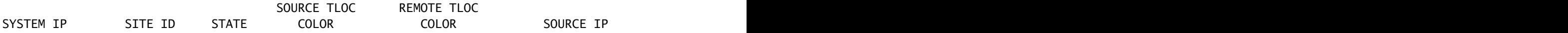

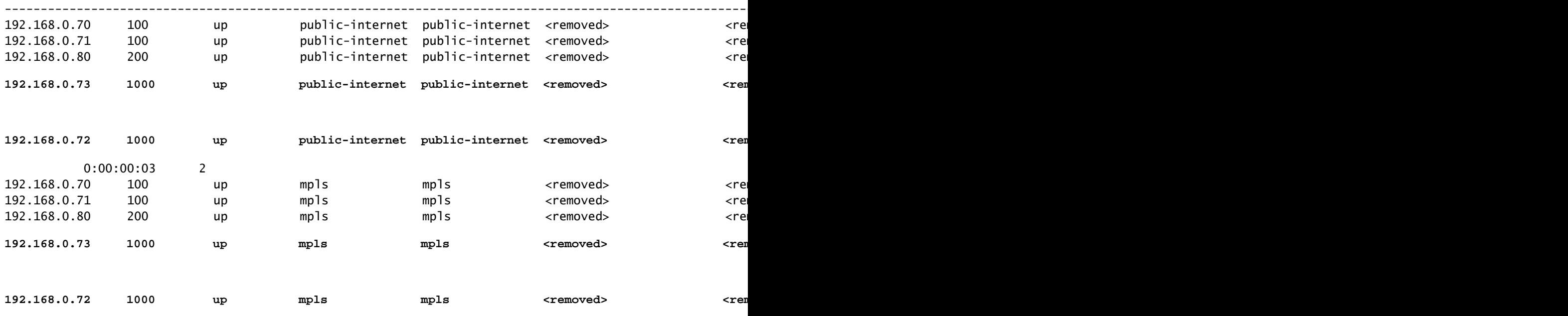

vMange GUIでMonitor > DeviceまたはMonitor > Network(コード20.6以前)に移動し、デバイス を見つけてWAN > Tunnelに移動し、Down番号に注目することで、同じ結果を得ることができま す。

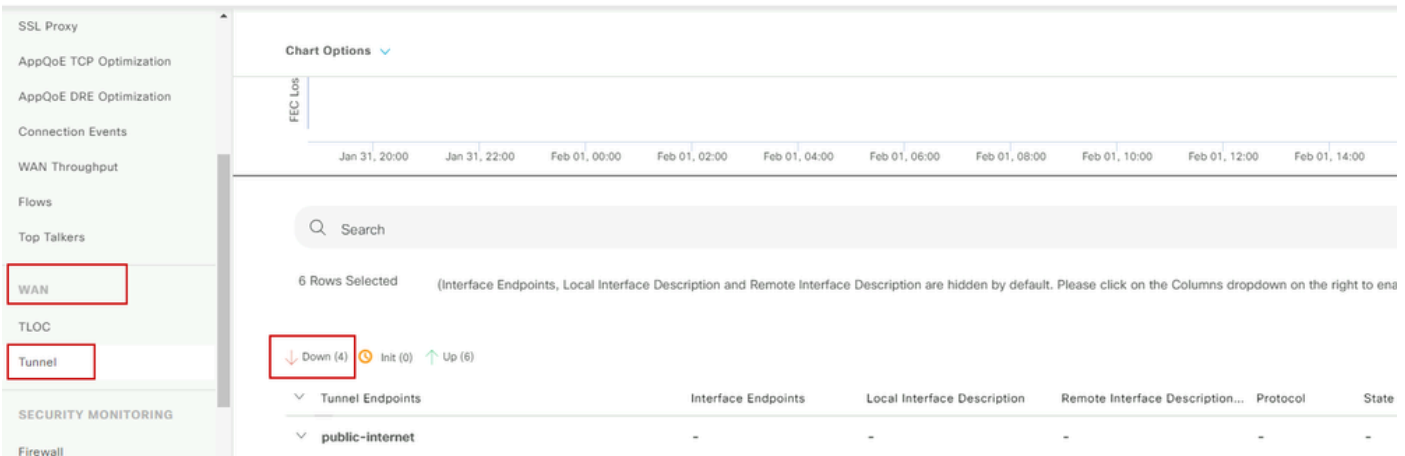

オンデマンドトンネルの監視

同じメニューで、下にスクロールしてReal Timeをクリックします。 デバイスオプションで、オ ンデマンドでリモートを検索します。

次の例は、オンデマンドトンネルがダウンした場合の出力を示します。

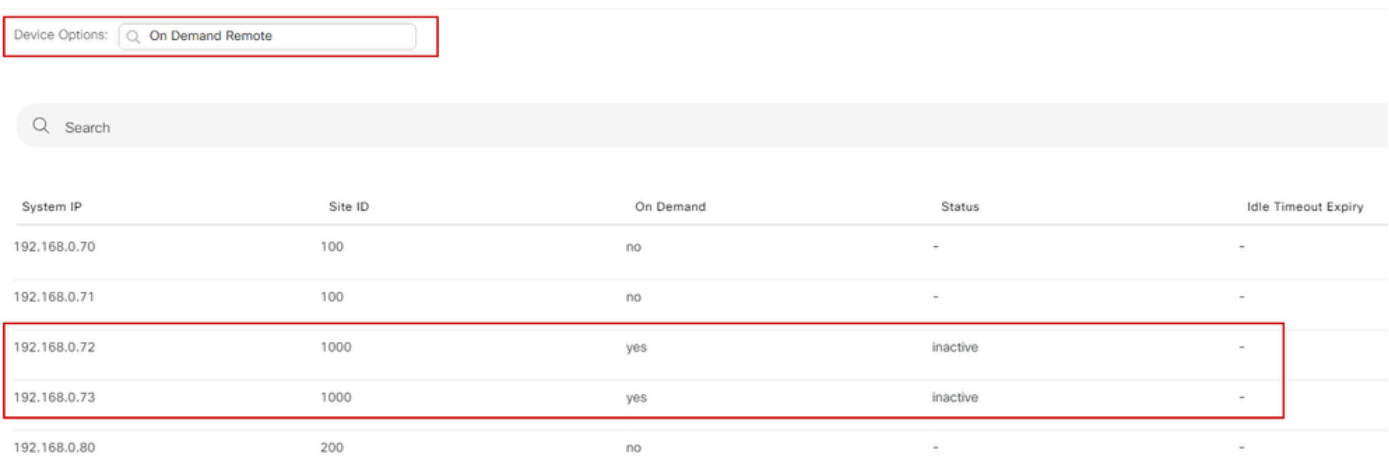

オンデマンドのトンネルダウン

### 次の例は、オンデマンドトンネルが稼働しているときの出力を示します。

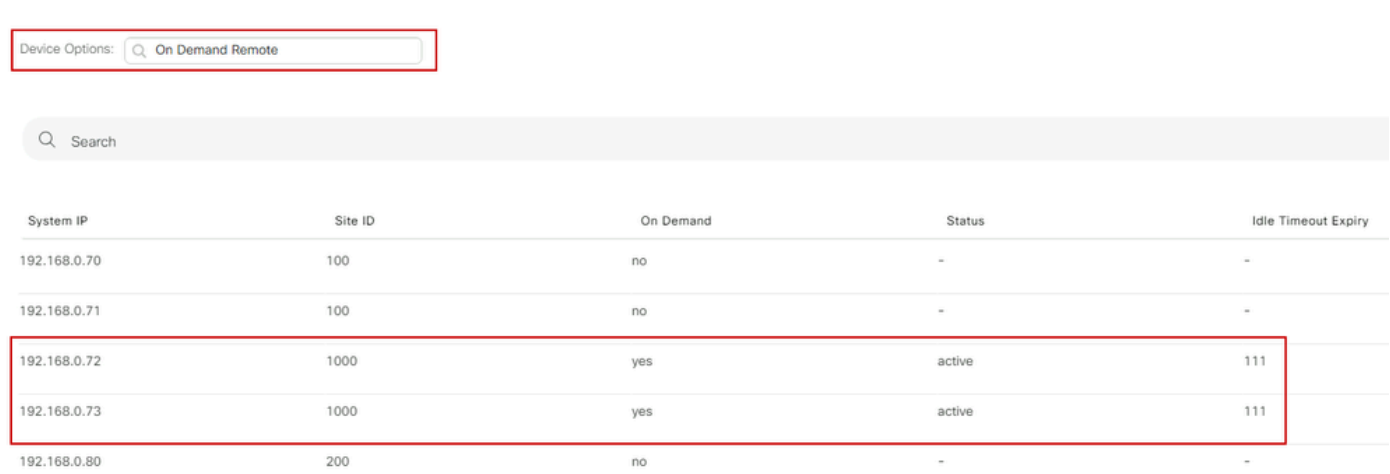

オンデマンドのトンネルアップ

# トラブルシュート

詳細な手順については、『[SD-WANダイナミックオンデマンドトンネルのトラブルシューティン](https://www.cisco.com/c/en/us/support/docs/routers/sd-wan/221045-troubleshoot-sd-wan-dynamic-on-demand-tu.html) [グ](https://www.cisco.com/c/en/us/support/docs/routers/sd-wan/221045-troubleshoot-sd-wan-dynamic-on-demand-tu.html)』を参照してください。

# 関連情報

• [シスコのテクニカルサポートとダウンロード](https://www.cisco.com/c/en/us/support/index.html?referring_site=bodynav)

翻訳について

シスコは世界中のユーザにそれぞれの言語でサポート コンテンツを提供するために、機械と人に よる翻訳を組み合わせて、本ドキュメントを翻訳しています。ただし、最高度の機械翻訳であっ ても、専門家による翻訳のような正確性は確保されません。シスコは、これら翻訳の正確性につ いて法的責任を負いません。原典である英語版(リンクからアクセス可能)もあわせて参照する ことを推奨します。